## **VPN für Linux (über die Shell)**

Die folgende Anleitung beschreibt, wie Sie auf einem Linux-Rechner OpenVPN mit Hilfe der Shell installieren können:

If you want to install the OpenVPN software on a mobile device running Android 9, follow these steps:

## Schritt-für-Schritt-Anleitung

## Step for step instruction

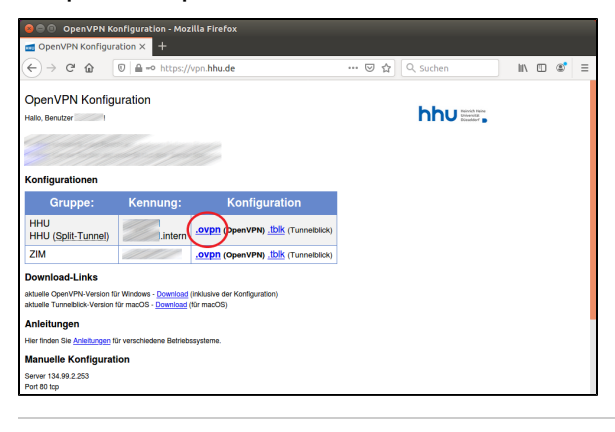

command as administrator (user "root"), use "sudo <command>"<br>sudo\_root" for details. :~\$ sudo apt install openvpn

Schritt 1: Öffnen Sie mit dem Browser die Seite [vpn.hhu.de](https://vpn.hhu.de). Laden Sie aus der Tabelle die **HHU-VPN.ovpn**-Datei herunter.

Step 1: Open [vpn.hhu.de](http://vpn.hhu.de) with the browser. Download the **HHU-VPN. ovpn** file from the table.

**Schritt 2:** Öffnen Sie das Terminal und installieren Sie das Paket "OpenVPN". Unter Ubuntu kann die Software mit dem folgenden Befehl installiert werden: **sudo apt install openvpn**

Step 2: Open the terminal and install the package "OpenVPN". On Ubuntu, the software can be installed with the following command: **sudo apt install openvpn**

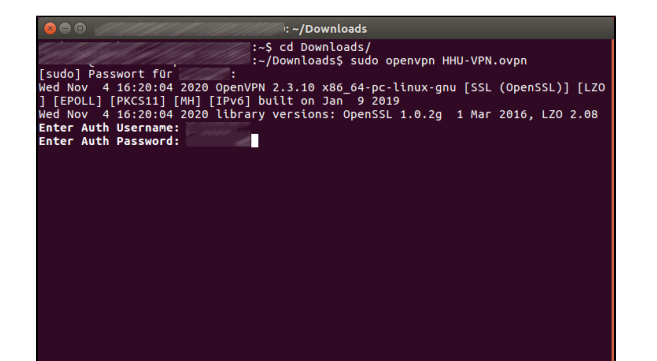

**Schritt 3:** Um die VPN-Verbindung herzustellen öffnen Sie das Terminal, wechseln Sie mit **cd Downloads/** in den Downloadordner (oder in den Ordner in welchen Sie das heruntergeladene OpenVPN-Profil abgelegt haben) und geben Sie folgenden Befehl ein: **sudo openvpn HHU-VPN.ovpn**. Sie werden ggf. nach dem Passwort des Nutzeraccounts auf Ihrem PC gefragt.

Anschließend werden Sie nach Ihrer **Unikennung** und Ihrem **Unipassw ort** gefragt. Geben Sie beides ein und bestätigen Sie die Eingaben mit Enter. Die VPN-Verbindung wird jetzt hergestellt.

Step 3: To establish the VPN connection open the terminal, change with **cd Downloads/** into the download folder (or into the folder in which you have stored the downloaded OpenVPN profile) and enter the following command: **sudo openvpn HHU-VPN.ovpn**. You may be asked for the password of the user account on your PC.

You will then be asked for your **university ID** and your **university password**. Enter both and confirm the entries with Enter. The VPN connection is now established.

**Schritt 4:** Um die VPN-Verbindung zu beenden können Sie einfach OpenVPN im Terminal mit **Strg + c** schließen.

**Step 4:** To terminate the VPN connection you can simply close OpenVPN in the terminal with **Ctrl + c**.